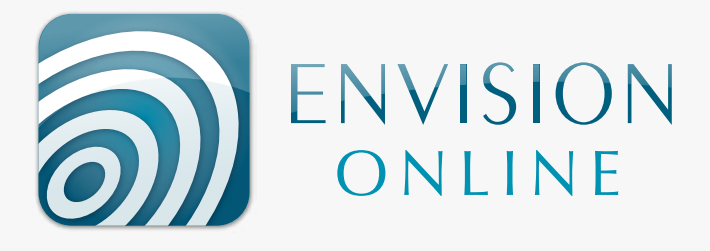

## quick guide for referrers

- To create an Envision Online account, please call 6382 3888 for immediate access or **[click here](http://envisionmi.com.au/referrers/online-image-and-report-delivery/#codeword)** and fill in the form - please allow 1 business day for processing.
- Go to www.envisiononline.com.au
- Login by entering your username & password (supplied by Envision) then press ENTER
- You can alter your password by clicking on the profile tab (1), ticking "Change password" Entering the details (2) & clicking "Save" (3)

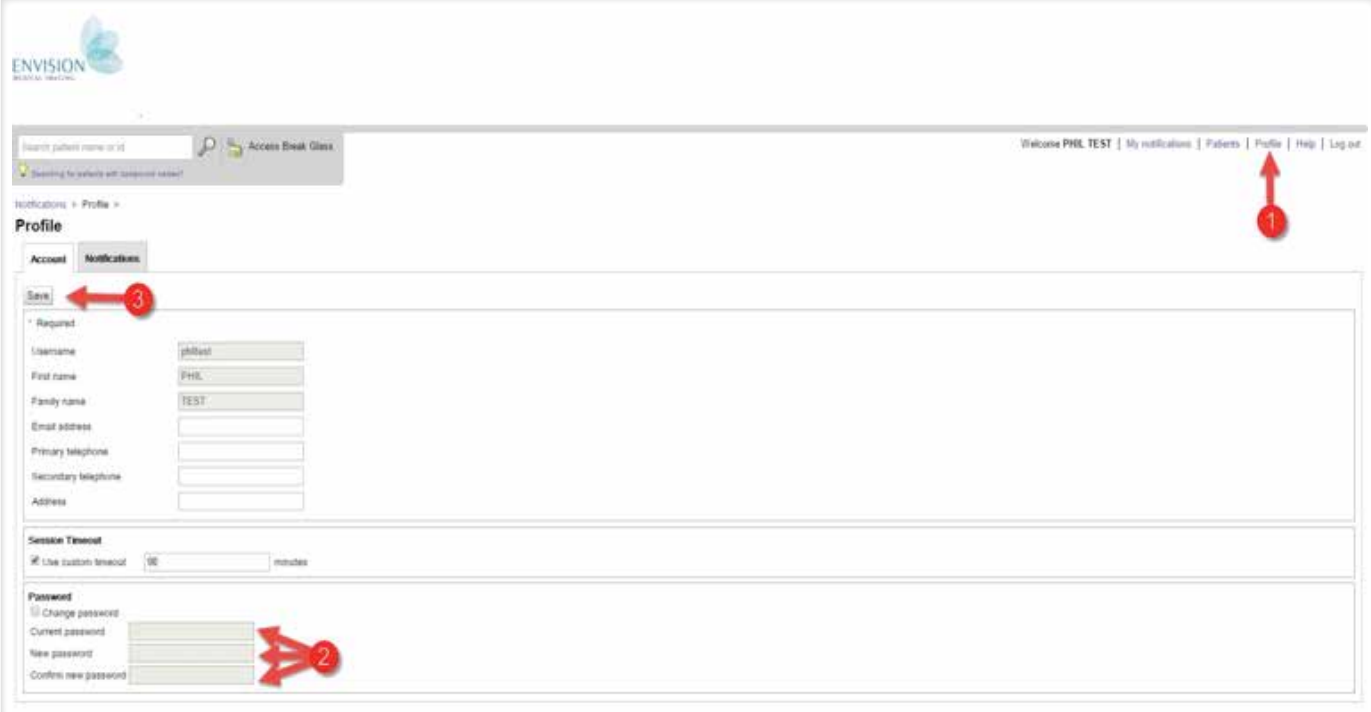

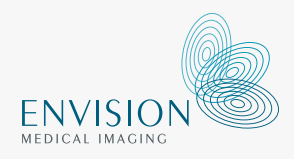

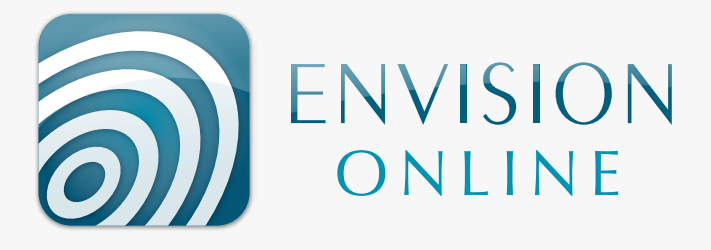

## searching for patients

- Once a patient is scanned their images will become available on your notifications page (1). To limit your search field, just type their Surname into the search box (2)
- The green tick (3) indicates the report has been verified by our Radiologist
- To view the Images &/or Report simply click on the font or image stamps (4)

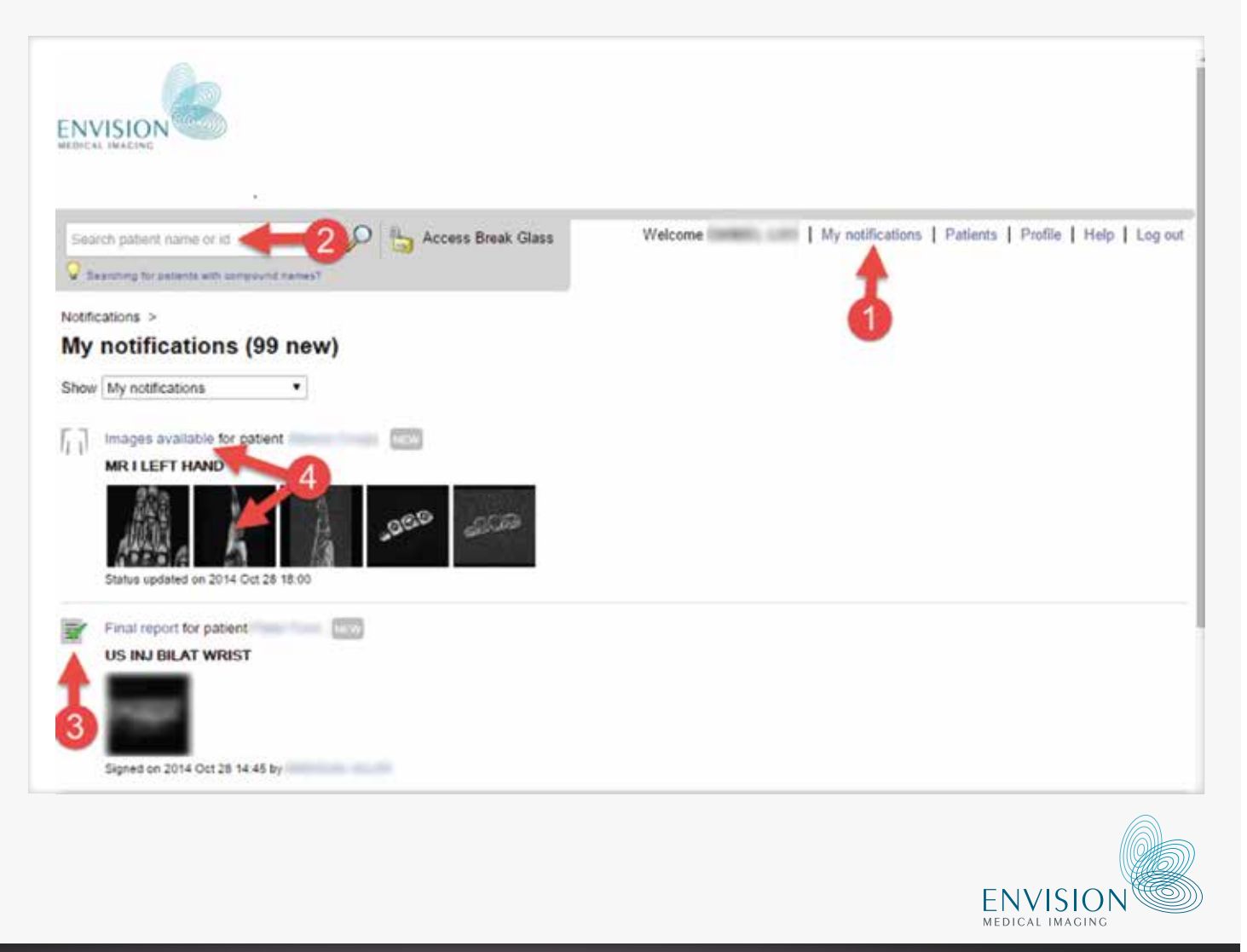

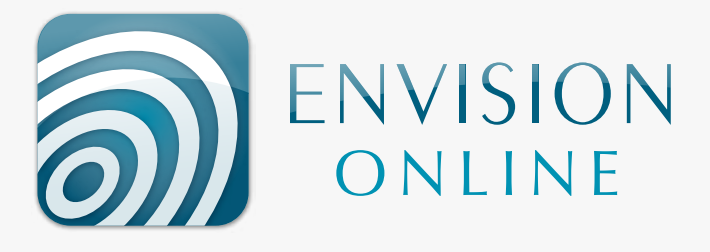

## viewing the images & reports

- Once in the patient you can view the image series by clicking on any of the thumbnails. To enlarge to full screen view click icon (1).
- To Scroll through the images use icon (2) or the mouse roller (images can take a few seconds to load)
- You can manipulate the image appearance using the tools (3) if required
- If advanced image manipulation tools are required you can launch Inteleviewer via icon (4)
- Should you want another clinician to view the images you can grant them access to view the scans via their own Envision Online login.

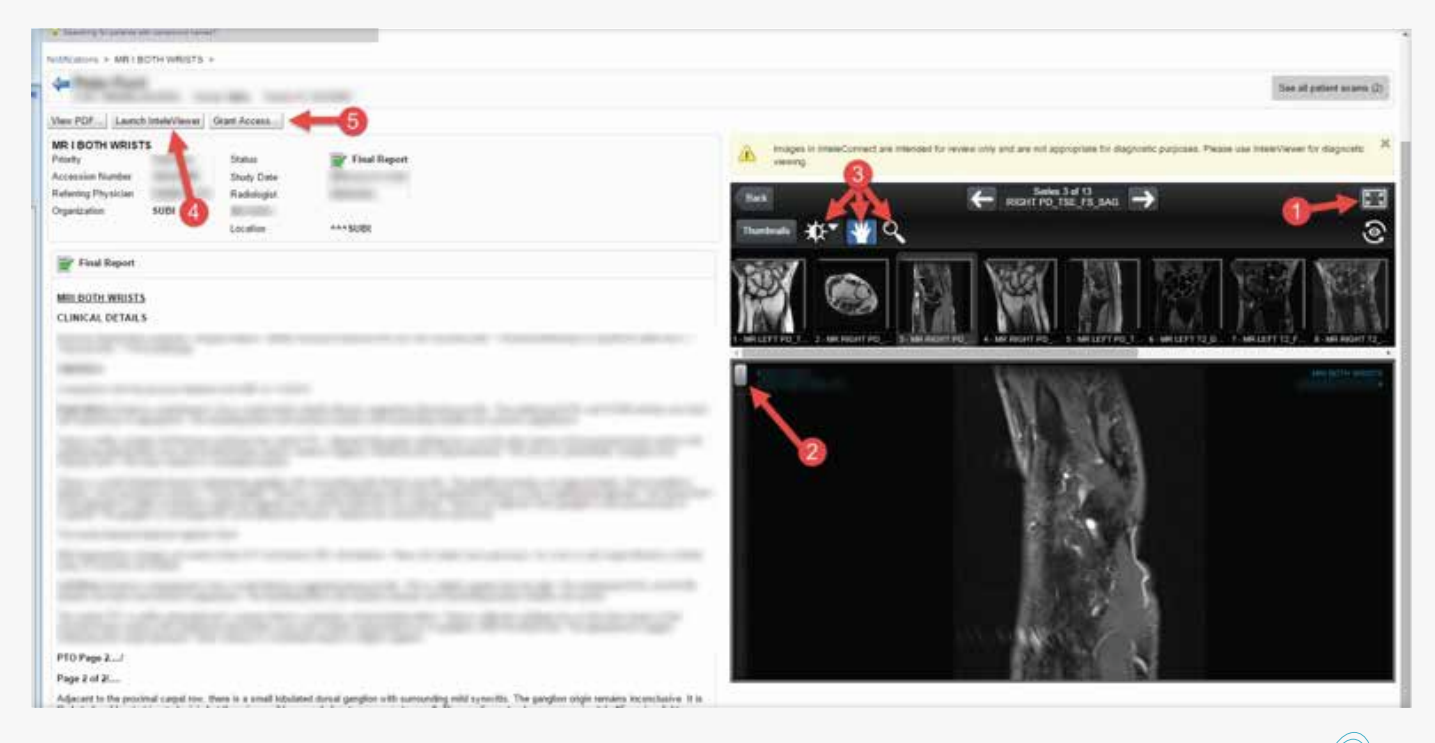

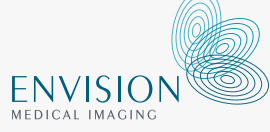

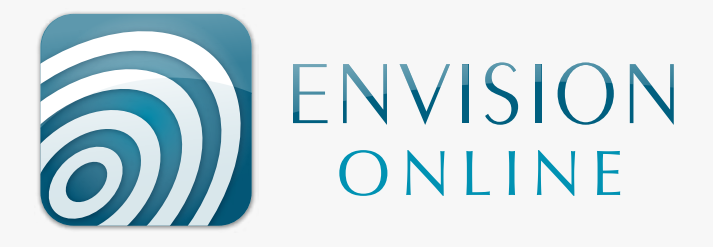

## break glass feature

- To access patients images who have been referred here by someone else you can click the Break Glass Icon (1)
- You will need to acknowledge to T&Cs (2). Access can be audited.
- Enter either the Patient ID(Found on our reports) or enter the Surname, First Name & Date of Birth of the Patient. (3)
- Click "Check Patient" (4)
- A list of relevant patients will appear & you can click "Access Patient Studies" (5)
- The images may take a minute or two to transfer from the server.

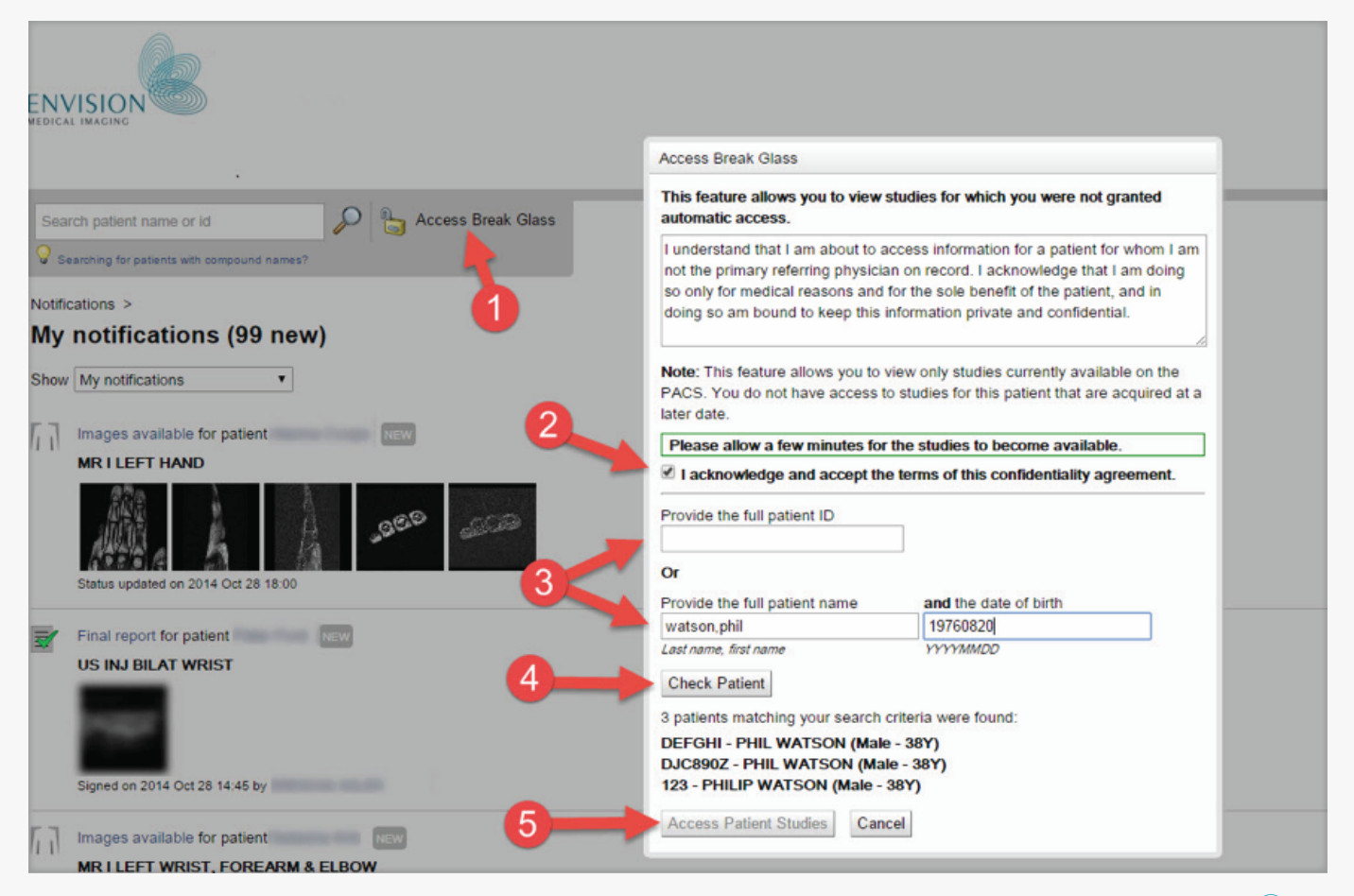

• If you have any functionality issues or questions please contact us on 6382 3888 or email pacs@envisionmi.com.au

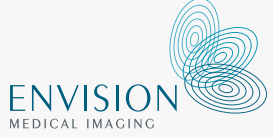

www.envisiononline.com.au